## Introduction

This page reviews how to use the Navigation Menu options to locate projects in your community.

## **Prerequisites**

Begin by following the instructions in the Accessing the NYSERDA Portal

## Instructions

Once logged into the NYSERDA Portal, click the Projects tab at the top of the screen. If your community has more than one Project with NYSERDA that uses Salesforce, you may see multiple Projects on this page.

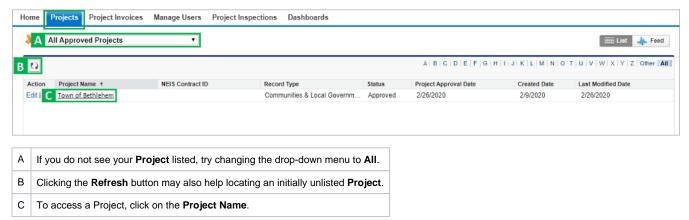

**Proposal Submission** 

Clean Energy Communities Home

**Chatter Feed Messages**